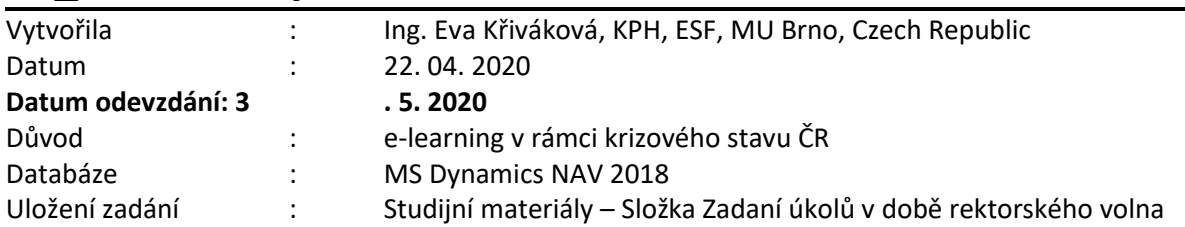

1

# **05\_Úkol MS Dynamics NAV – Účetní schémata**

### **Úkoly spojené s tímto příkladem + požadovaný výstup**:

Do odevzdávárny vložíte jeden wordový soubor se screenshoty

# **Zdroje znalostí umožňujících zadání vypracovat jsou uloženy ve studijních materiálech:**

- **"10\_Priklad-Ucetni\_schemata..." (word)**
- **Soubor v MS Power-Point "10\_Uvod\_do\_MS\_Dynamics\_\_ Ucetni\_schemata..."**

# **Úkol**

**Zopakujte si co je to rozvaha, k čemu se používá a z čeho se skládá.** 

# **A) NOVÉ ÚČETNÍ SCHÉMA - AKTIVA**

Zadání pro studenty **se SUDÝM UČEM**: Vytvořte nové účetní schéma Aktiv

**Výstup A**: obrázek (printscreen) řádků účetního schématu, obrázek (printscreen) výstupu účetního schématu, seznam použitých účtů

### **B) NOVÉ ÚČETNÍ SCHÉMA - PASIVA**

Zadání pro studenty **s LICHÝM UČEM**: Vytvořte nové účetní schéma Pasiv

**Výstup B**: obrázek (printscreen) řádků účetního schématu, obrázek (printscreen) výstupu účetního schématu, seznam použitých účtů

### **A) NOVÉ ÚČETNÍ SCHÉMA AKTIVA**

Vytvořte nové účetní schéma s názvem "vaše \_učo\_A" a popisem AKTIVA. Výchozí rozložení sloupce zvolte "VÝCHOZÍ".

Schéma bude obsahovat alespoň 2 skupiny účtů - Oběžná aktiva a Dlouhodobý majetek. Pro každou skupinu vytvořte součtový řádek a dále také řádek s celkovým součtem aktiv. V rámci skupin vytvořte také podskupiny účtů (řádky s účty) podle rozvahy (Zásoby, Pohledávky...).

Schéma **strukturujte** tak, aby bylo zřejmé, které řádky jsou podmnožinou, které tvoří nadpis...

Oběžná aktiva budou obsahovat následující účty:

112, 123, 132, 211, 221, 311, 315

Dlouhodobý majetek bude obsahovat následující účty:

2

021, 022, 023

"Číslo řady" pro jednotlivé řádky zvolte A1, A2...

**Výstup A:** Udělejte printscreen řádků účetního schématu a vložte do souboru (z důvodu viditelnosti struktury schématu). Poté vložte také obrázek náhledu výsledků schématu.

Vložte do souboru také seznam použitých účtů (záložka Navigace – Použité účty).

#### **Nápověda k postupu:**

 $\mathbf{r}$ 

Otevřete **Účetní schémata** (vyhledávací pole/menu Oblasti/Správa financí/Finance/Analýza a sestavy) a vytvořte nové schéma (Ctrl+N/ikona Nový). **Název =**"Vaše\_učo\_A", **Popis** = Aktiva, **Výchozí rozložení sloupce** = "VÝCHOZÍ" a otevřete pro editaci (ikona Upravit účetní schéma).

Vložte požadované účty (ikona Vložit fin. Účty v pásu karet na záložce Domovská stránka).

Následně vytvořte strukturu. Přidejte řádky s nadpisy a součty (pravým tlačítkem - Nový řádek / Ctrl+Ins) pro jednotlivé skupiny účtů (Běžná aktiva, Dlouhodobý majetek, Aktiva celkem...). Text těchto řádků může být tučně (zatrhněte pole "Tučně" v pravé straně formuláře). U součtových řádků také změňte hodnotu v poli "Typ součtu" z Účet na **Vzorec**.

Upravte popisy řádků vložených účtů (např. Materiál, Výrobky...) a do pole Součet uveďte případně rozmezí zadaných účtů (např. 112050..112200).

Poté upravte Číslo řady (A1, A2...) a k součtovým řádkům doplňte patřičné součty řádků (např. Součet DM – A1+A2+A3, kde A1 jsou Budovy, A2 Stroje...).

S pomocí ikon "Odsadit"/"Zmenšit odsazení" v pásu karet na Domovské stránce upravte odsazení jednotlivých podskupin pro lepší přehlednost.

Udělejte obrázek (printscreen) vytvořeného schématu (důležité je, aby byly viditelný sloupec Součet) a vložte do souboru. Část výstupu může vypadat např. Takto:

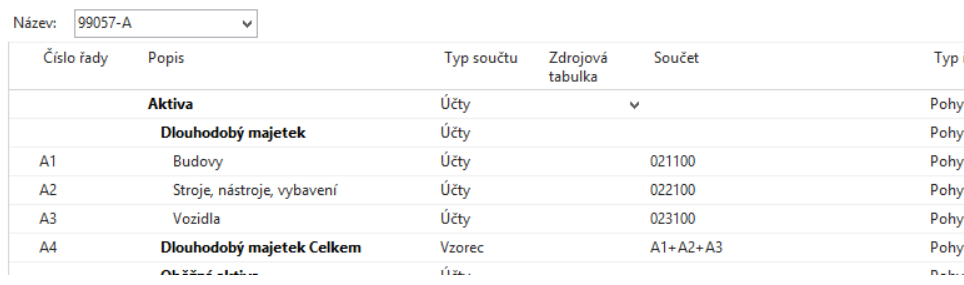

Následně použijte ikonu Náhled v pásu karet na Domovské stránce a rovněž udělejte printscreen.

V pásu karet pod záložkou Navigace vyberte ikonu Použité účty a zkopírujte řádky zobrazené tabulky, vložte do souboru (pokud možno jako tabulku, ať je to přehlednější).

# **B) NOVÉ ÚČETNÍ SCHÉMA PASIVA**

Vytvořte nové účetní schéma s názvem "Vaše\_učo\_P" a popisem "PASIVA". Výchozí rozložení sloupce zvolte "VÝCHOZÍ".

Schéma bude obsahovat alespoň 2 skupiny účtů - Cizí zdroje a Vlastní kapitál. Pro každou skupinu vytvořte součtový řádek a dále také řádek s celkovým součtem pasiv. V rámci skupin vytvořte také podskupiny účtů (řádky s účty) podle rozvahy (Daně, Krátkodobé závazky...).

Schéma **strukturujte** tak, aby bylo zřejmé, které řádky jsou podmnožinou, které tvoří nadpis...

Pasiva budou obsahovat následující účty:

314, 321, 324, 333, 341, 342, 343 (DPH může být jedním řádkem),

Vlastní kapitál bude obsahovat následující účty:

411, 428

"Číslo řady" pro jednotlivé řádky zvolte P1, P2...

 $\Box$ 

**Výstup B:** Udělejte printscreen řádků účetního schématu a vložte do souboru (z důvodu viditelnosti struktury schématu). Poté vložte také obrázek náhledu výsledků schématu.

Vložte do souboru také seznam použitých účtů (záložka Navigace – Použité účty).

# **Nápověda k postupu:**

Otevřete **Účetní schémata** (vyhledávací pole/menu Oblasti/Správa financí/Finance/Analýza a sestavy) a vytvořte nové schéma (Ctrl+N/ikona Nový). **Název =**"Vaše\_učo\_P", **Popis** = Pasiva a **Výchozí rozložení sloupce** = "VÝCHOZÍ". Otevřete pro editaci (ikona Upravit účetní schéma).

Vložte požadované účty (ikona Vložit fin. Účty v pásu karet na záložce Domovská stránka).

Následně vytvořte strukturu. Přidejte řádky s nadpisy a součty (pravým tlačítkem - Nový řádek / Ctrl+Ins) pro jednotlivé skupiny účtů (Cizí zdroje, Vlastní kapitál, Pasiva celkem...). Text těchto řádků může být tučně (zatrhněte pole "Tučně" v pravé straně formuláře). U součtových řádků také změňte hodnotu v poli "Typ součtu" z Účet na **Vzorec**.

Upravte popisy řádků vložených účtů (např. Daně, Závazky...) a do pole Součet uveďte případně rozmezí zadaných účtů (např. 321100..321300).

Poté upravte Číslo řady (P1, P2...) a k součtovým řádkům doplňte patřičné součty řádků (např. Součet Vlastní kapitál – P1+P2, kde P1 je základní jmění, A2 ...).

S pomocí ikon "Odsadit"/"Zmenšit odsazení" v pásu karet na Domovské stránce upravte odsazení jednotlivých podskupin pro lepší přehlednost.

Udělejte obrázek (printscreen) vytvořeného schématu (důležité je, aby byly viditelný sloupec Součet) a vložte do souboru. Část výstupu může vypadat např. Takto:

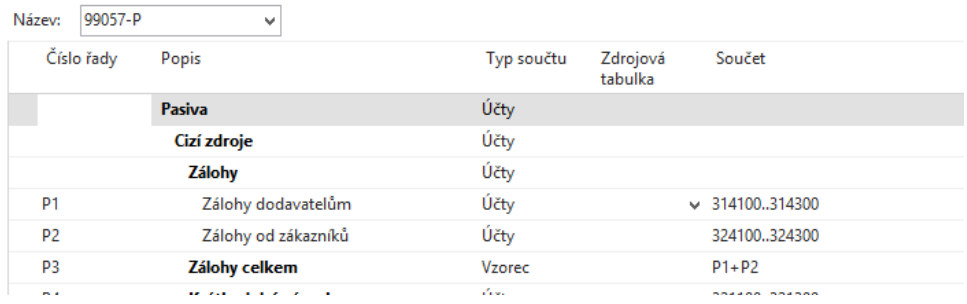

Následně použijte ikonu Náhled v pásu karet na Domovské stránce a rovněž udělejte printscreen.

V pásu karet pod záložkou Navigace vyberte ikonu Použité účty a zkopírujte řádky zobrazené tabulky, vložte do souboru (pokud možno jako tabulku, ať je to přehlednější).